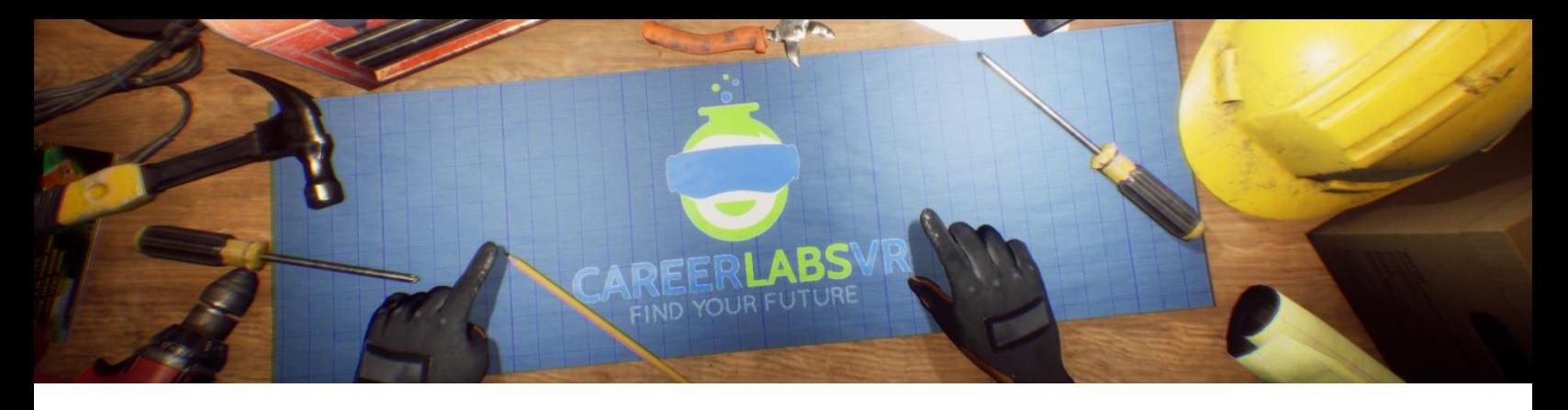

# **5. Manuel de Technicien en Robotique**

## **Aperçu Général** :

Expérience permanente.

- En tant que technicien en robotisé, l'utilisateur devra effectuer la maintenance générale et dépanner les bras robotisés qui produisent des voitures.
- L'utilisateur devra huiler les joints rouillés, remplacer les vieilles pièces de soudure, réparer les fils endommagés, éteindre les incendies et remplacer les unités centrales de rois bras robotisés qui sont défectueux.
- L'utilisateur travaillera dans une grande installation de robotisé où des châssis de voitures sont produits en arrière-plan.

#### **Macros / Touches de Raccourci** :

T = activer ou désactiver la téléportation

**Montre-Bracelet** : La montre-bracelet est toujours au poignet gauche de l'utilisateur. Lorsque l'utilisateur reçoit un appel, l'icône sur la montre est un téléphone vibrant orange (image 1 cidessous). L'utilisateur doit placer sa main droite sur la montre et une barre de progression circulaire bleue se remplira (image 2 ci-dessous). Une fois qu'elle est remplie, l'appel sera répondu et l'icône de la montre deviendra une bulle de conversation verte (image 3 ci-dessous). Lorsque l'appel est terminé, l'icône de la montre devient un point d'interrogation jaune (image 4 ci-dessous). Lorsque le point d'interrogation jaune est visible, l'utilisateur peut placer sa main droite sur la montre et le narrateur répète la dernière série d'instructions.

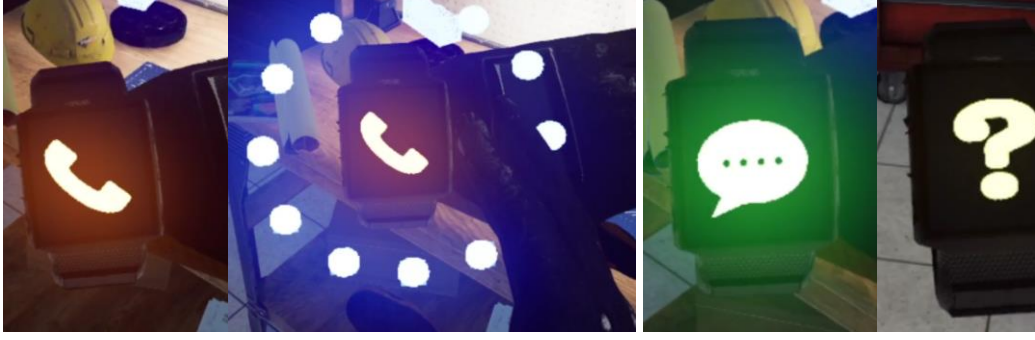

**Image 1 Image 2 Image 3 Image 4**

**Carte de téléportation** : Une tablette cartographique se trouve à chaque endroit de la simulation. L'utilisateur peut se déplacer dans le monde réel en utilisant la tablette cartographique lorsqu'elle est activée. Lorsque la main de RV est près de la tablette, elle pointera automatiquement avec un index qui peut être utilisé pour taper sur l'écran. En tapotant sur les grandes cases contenant des chiffres, l'utilisateur se déplacera vers cet endroit. Chaque emplacement est détaillé sur la carte.

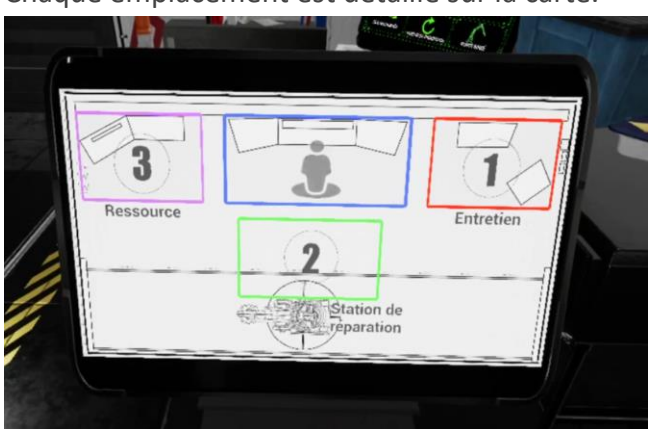

**Panel de Facilitateur** : Le panel de facilitateurs est un menu d'options qui permet à un facilitateur de simulation d'ajuster le jeu et les options d'accessibilité pendant qu'un utilisateur est à l'intérieur de l'expérience. Pour accéder au panneau du facilitateur pendant la simulation, appuyez sur la touche TAB.

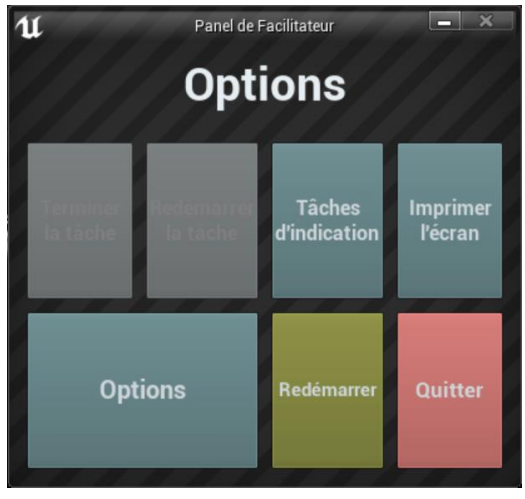

Ce menu comporte cinq options principales :

**Tâche d'indication** : Lorsque vous appuyez sur cette touche, le narrateur du jeu répète sa dernière instruction, ce qui est utile si l'utilisateur manque quelque chose ou est distrait pendant la simulation.

**Imprimer l'écran** : Ce bouton permet d'enregistrer une capture d'écran de la vue que l'utilisateur a actuellement devant lui.

**Options** : Ceci amènera le facilitateur dans un écran de menu séparé où il aura plusieurs options pour changer l'expérience. Ces options sont détaillées ci-dessous. **Redémarrer** : Ce bouton permet de redémarrer la simulation depuis le tout début.

**Quitter** : Cette option permet de quitter l'expérience.

Boutons grisés : Terminer la tâche & Redémarrer la tâche - Ces fonctions ne fonctionnent pas actuellement mais seront implémentées dans un futur proche.

**Options** : Les paramètres de jeu comportent un ensemble supplémentaire de boutons et de curseurs que le facilitateur peut régler pendant la simulation.

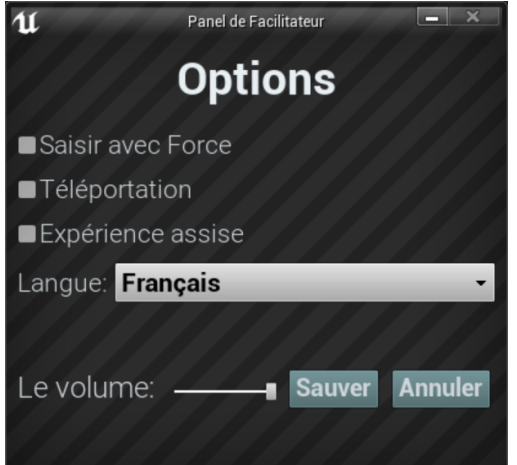

**Saisir avec Force** : Si une personne est incapable d'atteindre quelque chose ou est en train de vivre l'expérience alors qu'elle est assise, cette option permet à l'utilisateur de saisir des objets sans être directement à côté d'eux. L'utilisateur peut diriger ses mains vers des objets éloignés et appuyer sur la gâchette pour prendre l'objet dans sa main, l'attrapant ainsi.

**Téléportation** : Cela va activer la téléportation granulaire autour du monde du jeu. Pour utiliser la téléportation 1) maintenez le bouton central de la manette (Vive Pro) ou poussez vers l'avant sur la manette (Oculus Rift S) pour créer un arc de téléportation bleu 2) sélectionnez un endroit où aller en déplaçant la manette jusqu'à ce que le cercle bleu à la fin de l'arc soit à l'endroit souhaité (une ligne rouge signifie que les emplacements ne sont pas valables ou bloqués) et 3) relâchez le bouton central de la molette (Vive et Vive Pro) ou le joystick (Oculus Rift S), ce qui fera que l'écran s'assombrira rapidement et que lorsqu'il reviendra, l'utilisateur se trouvera dans un nouveau lieu.

**Expérience assise** : Lorsqu'elle est activée, cette option permet à l'utilisateur de se situer plus haut dans le monde du jeu, de sorte que s'il est assis, sa vue sera similaire à celle d'une position debout.

**Langue** : Ce menu déroulant permettra au facilitateur de changer la langue de l'expérience. Lors du changement de langue, la simulation devra redémarrer.

**Le Volume** : Ce curseur permettra d'ajuster le volume principal du jeu. Si la barre coulissante est sur le côté droit, le volume sera à 100 % et sur le côté gauche, le volume sera à 0 %. **Présentation écrite complète** :

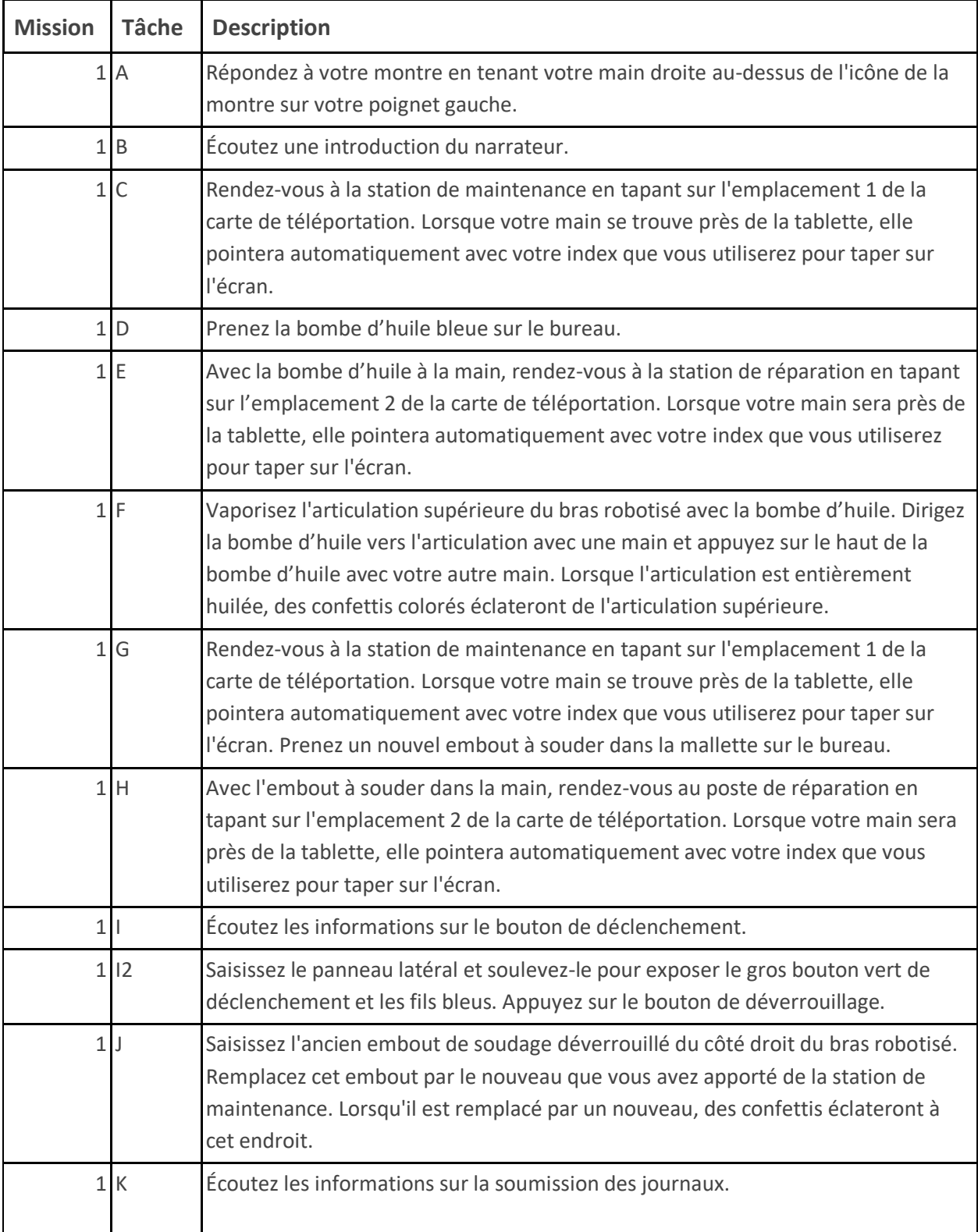

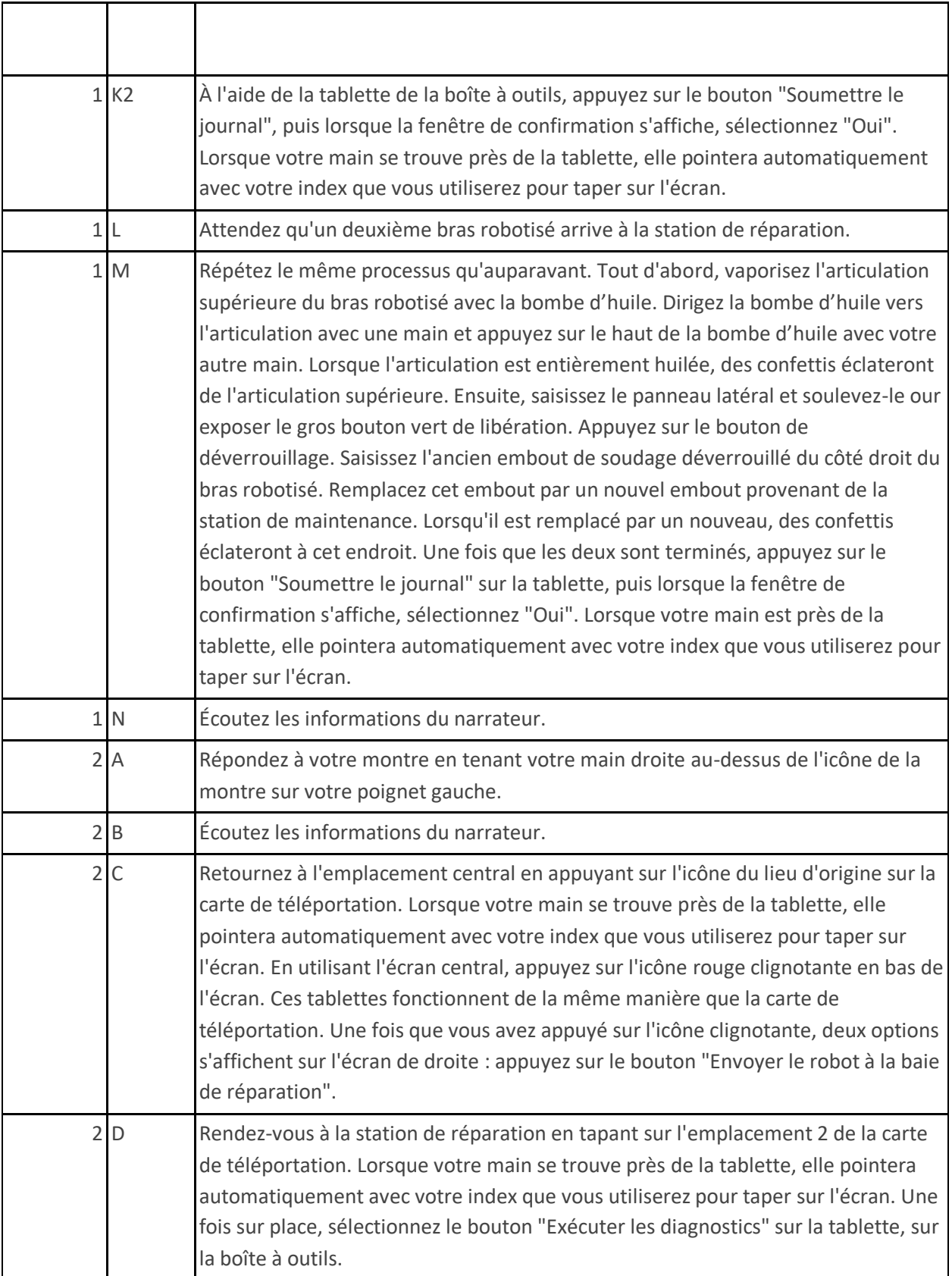

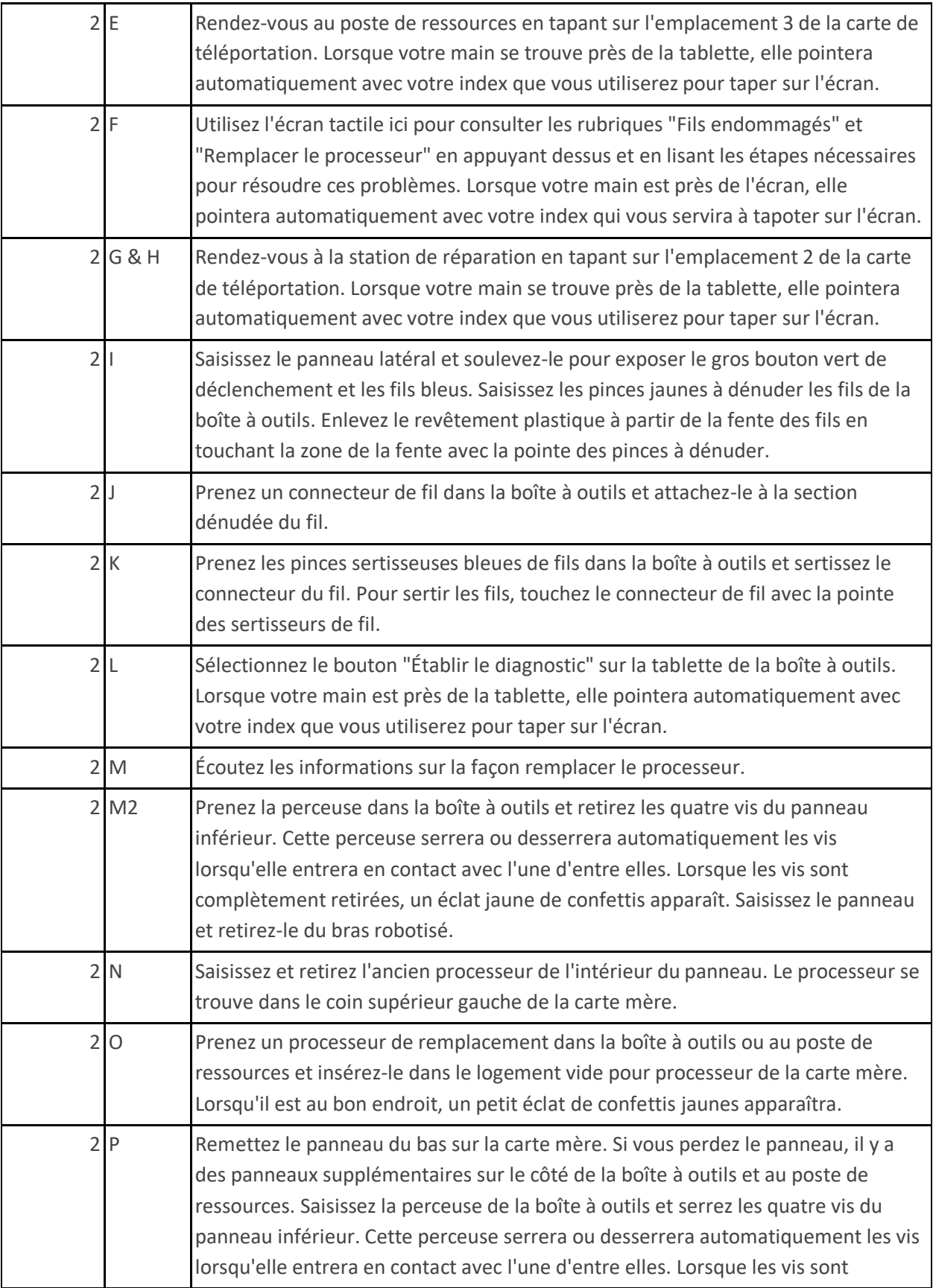

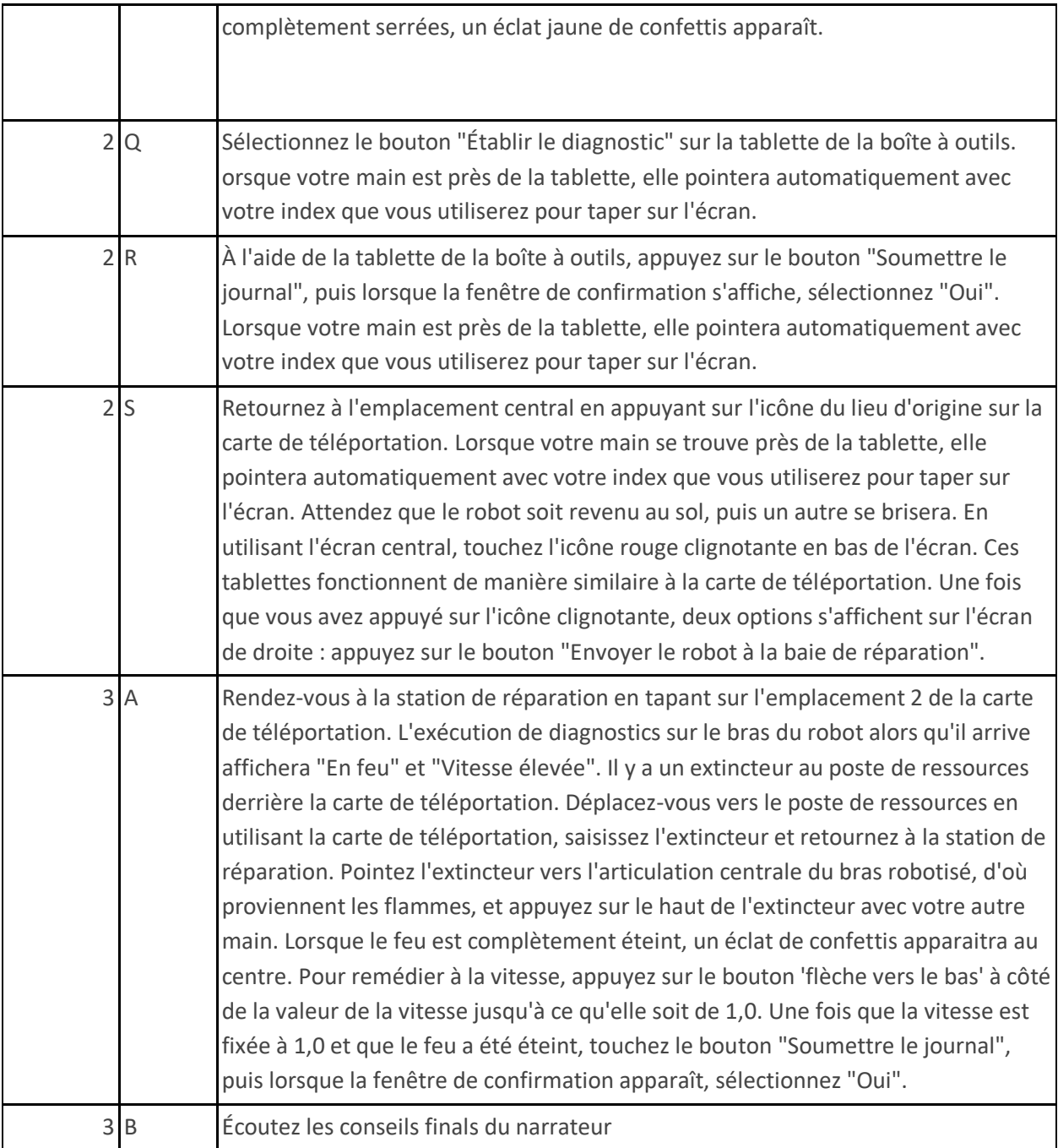

# **Carte**

L'utilisateur travaillera dans une grande installation de robotique où il amènera des bras de robot dans une aire de réparation pour effectuer la maintenance et les réparations.

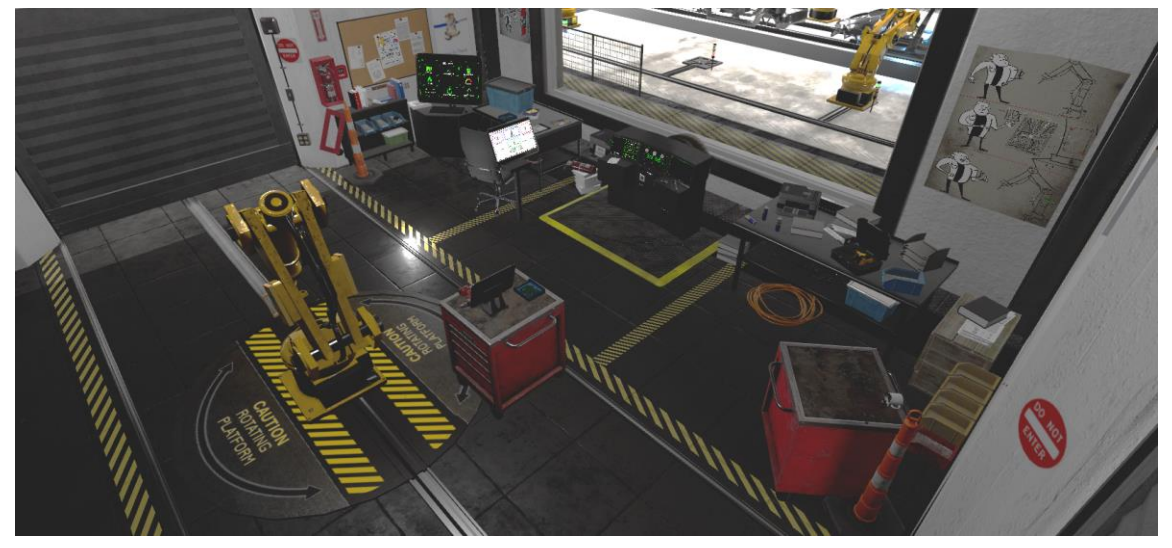

**Lieu d'origine – Station de travail** : C'est là que l'utilisateur commence l'expérience. Il a accès à une carte de téléportation et, à l'accueil, à une tablette de diagnostic et à des tablettes cartographiques de rappel de robots.

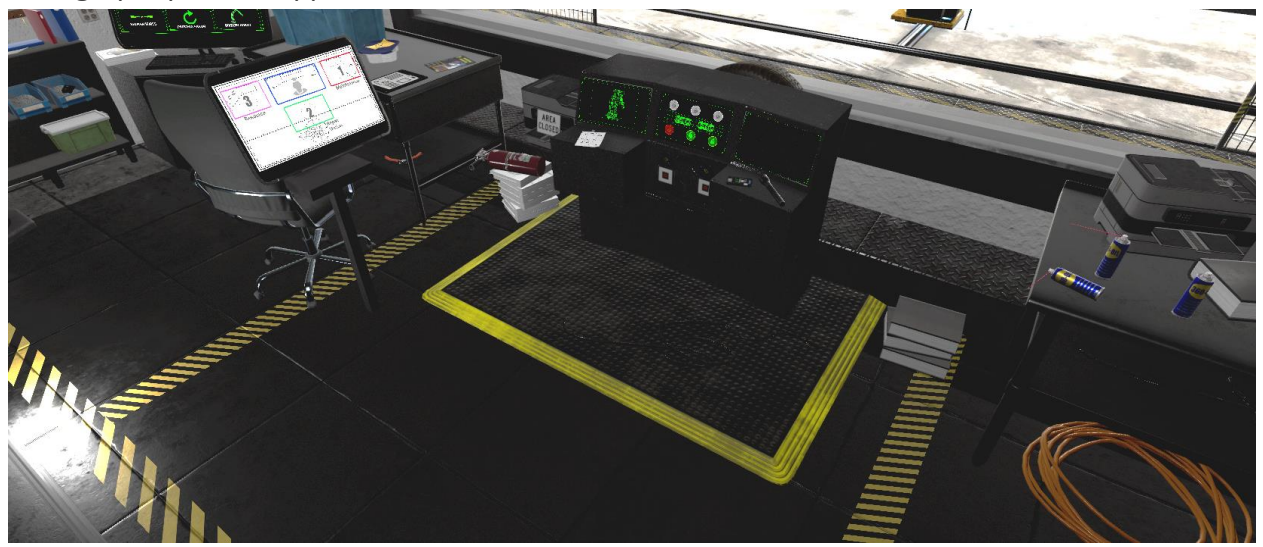

**Emplacement 1 – Station d'entretien** : Ce lieu dispose d'une carte de téléportation qui peut être utilisée pour accéder aux autres lieux et d'un bureau avec des outils de maintenance. Il s'agit de bombe d'huile et d'embouts de soudage de remplacement pour les bras robotisés.

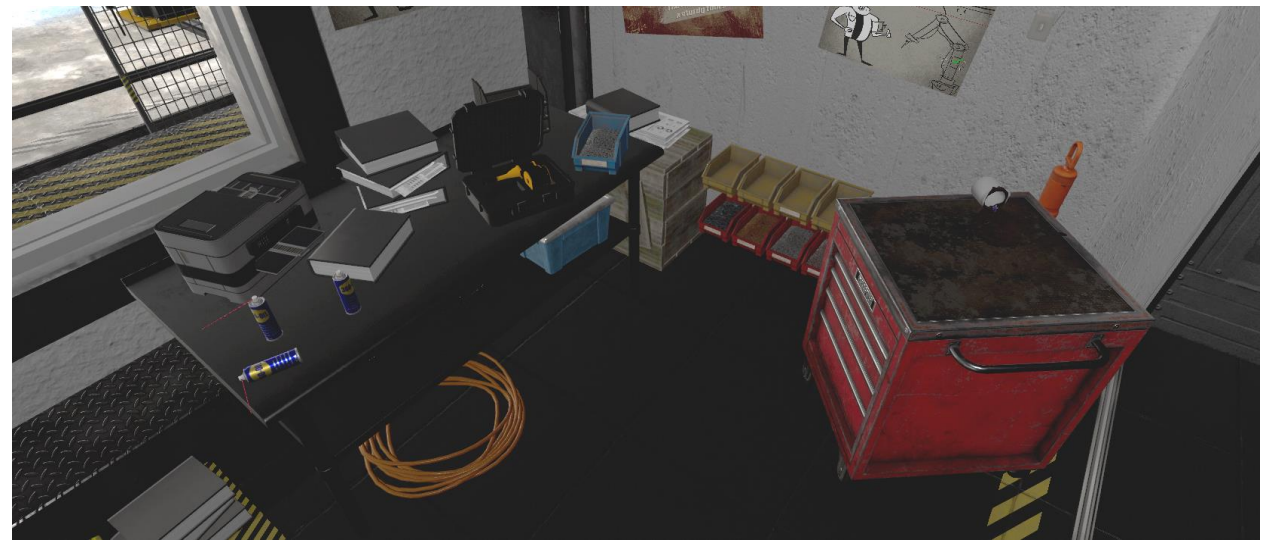

**Emplacement 2 – Station de réparations** : C'est à cet endroit que les bras robotisés viendront lorsqu'ils seront rappelés pour entretien ou réparation. Le bras robotisé se déplacera le long d'une voie allant de l'atelier de production à cette zone. Lorsqu'il arrive, l'utilisateur peut effectuer la maintenance ou la réparation du bras robotisé. Il y a une boîte à outils avec plusieurs outils utiles reposant sur le dessus (certains ne seront pas visibles au début du tutoriel) et une tablette de diagnostic. Il y a une carte de téléportation que l'utilisateur peut utiliser pour se déplacer vers les autres endroits de l'expérience.

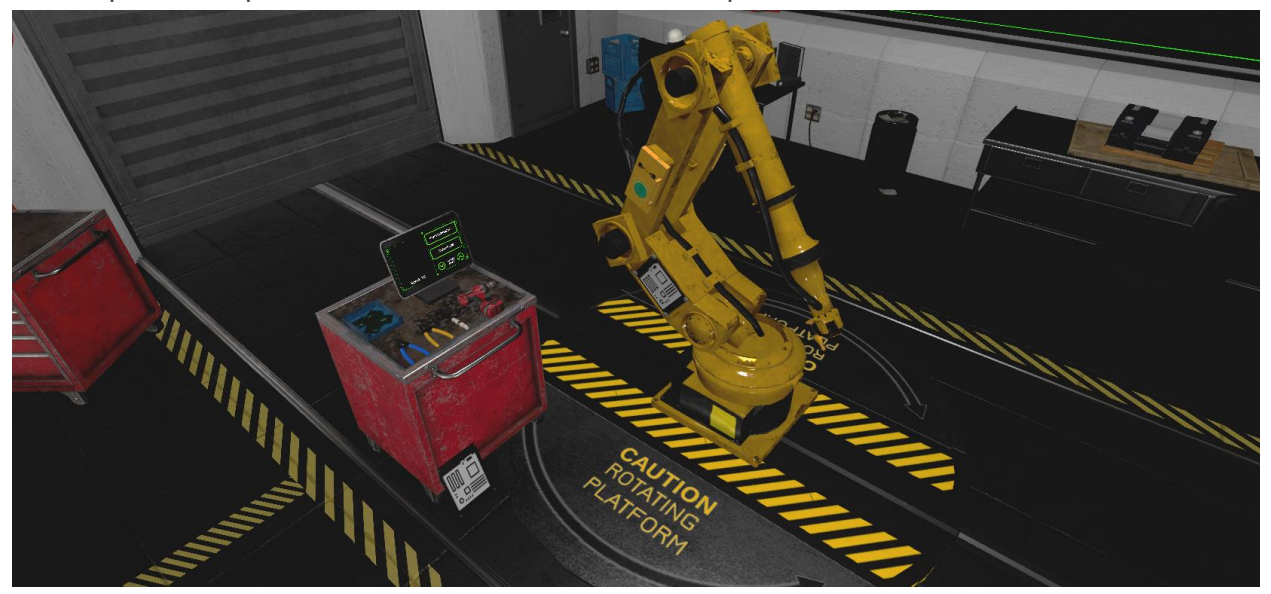

**Emplacement 3 – Poste de ressources** : C'est à cet endroit que l'utilisateur trouvera l'ordinateur de dépannage, qui explique en détail comment effectuer la maintenance et régler tous les problèmes courants. Il y a également un extincteur, des processeurs de remplacement et des panneaux latéraux à cet endroit. Il y a une carte de téléportation que l'utilisateur peut utiliser pour se déplacer vers les autres endroits de l'expérience.

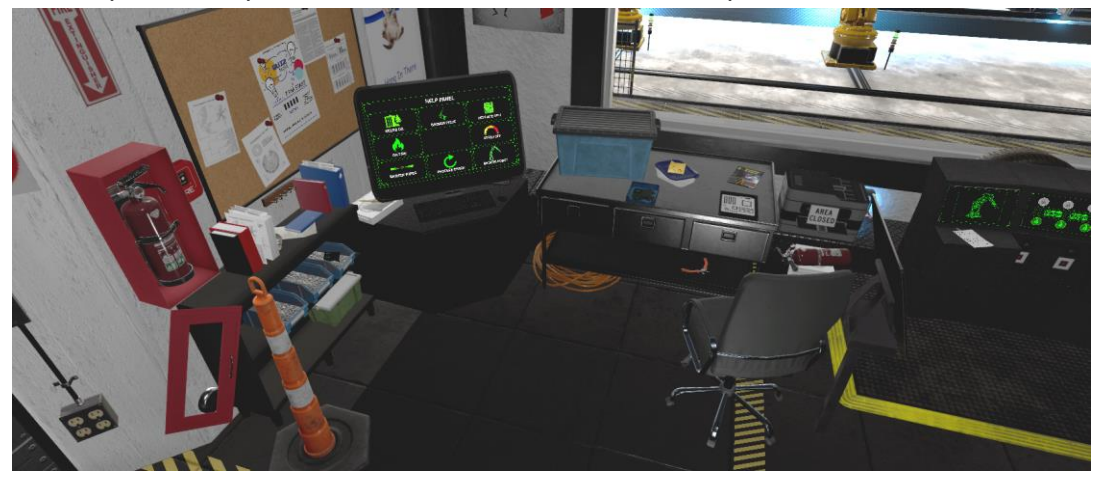

#### **Objets clés**

Remarque : Certains outils ne seront pas visibles au début du tutoriel et n'apparaîtront que lorsqu'ils seront nécessaires.

**Ordinateur de dépannage** : L'ordinateur de dépannage se trouve au poste de ressources, emplacement 3. Lorsque la main de l'utilisateur se trouve à proximité de l'ordinateur, elle pointera automatiquement avec l'index qui sert à taper sur l'écran. Tapez sur les cases pour afficher différents éléments d'information. Cet ordinateur montre les principaux types de pannes qui peuvent survenir avec les bras robotisés et comprend un bref résumé de la manière de les réparer. Les informations spécifiques pour les pannes courantes sont énumérées plus loin dans ce manuel.

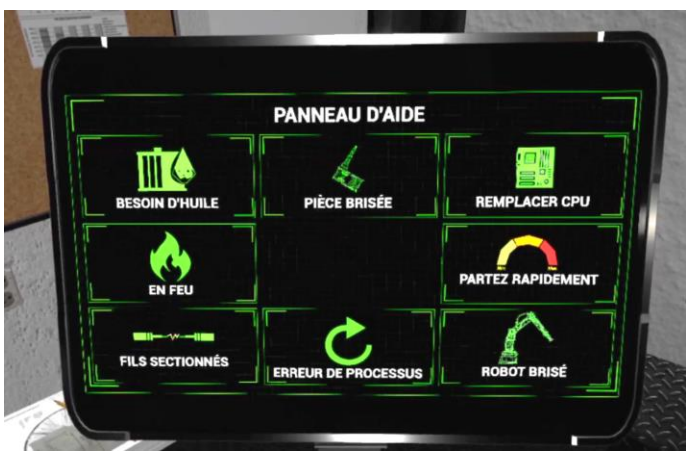

**Tablette de diagnostic** : La tablette de diagnostic se trouve à l'emplacement du lieu d'origine et de la station de réparation, emplacement 2. Cette tablette informera l'utilisateur de ce qui ne fonctionne pas dans le bras robotisé qui a été rappelé dans la baie de réparation. L'utilisateur peut exécuter des diagnostics sur le bras robotisé et, s'il est réparé, soumettre son journal de bord et le bras robotisé retournera à l'atelier de production. S'il y a toujours un problème, l'utilisateur est informé par le bouton "Envoyer le journal" et les diagnostics sont exécutés automatiquement. Lorsque la main de la RV est près de l'ordinateur, elle pointera automatiquement avec un index qui peut être utilisé pour taper sur l'écran.

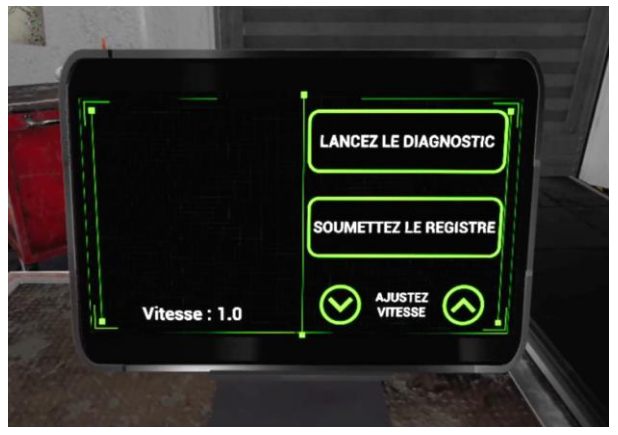

**Tablette cartographique des rappels de robots** : La carte de rappel du robot se trouve à l'endroit où se trouve le lieu d'origine. Cette tablette utilise deux écrans, l'écran central et l'écran de droite. Lorsque la main de la RV est près de l'ordinateur, elle pointera automatiquement avec un index qui peut être utilisé pour taper sur l'écran. L'utilisateur peut taper sur l'une des trois icônes du bras robotisé en bas de l'écran central et un menu d'options pour ce bras robotisé apparaîtra sur l'écran de droite. Ces options permettent d'envoyer le bras robotisé à l'atelier de réparation ou de le renvoyer à l'atelier de production.

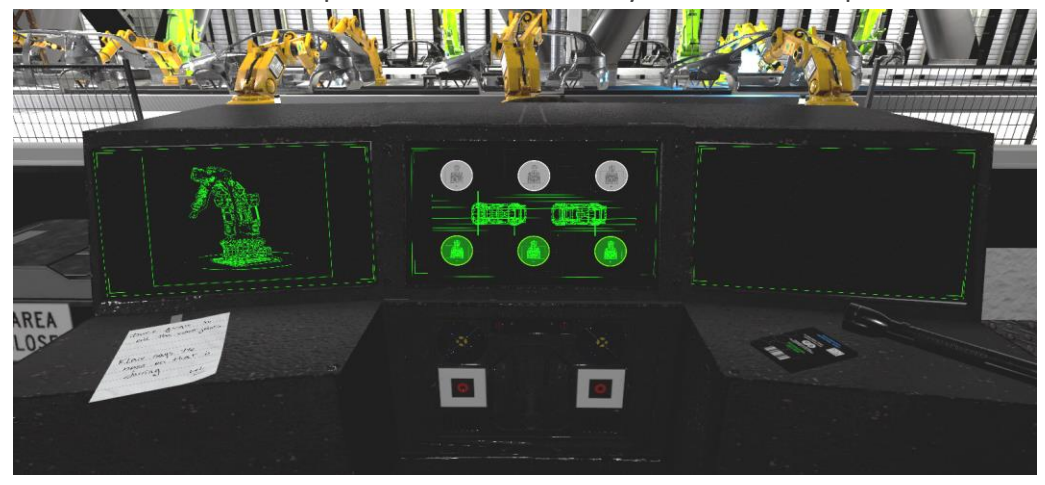

**Bras robotisé** : Trois bras robotisés interactifs se trouvent au rez-de-chaussée de l'usine de production. Ils peuvent être rappelés à l'aide de la tablette cartographique de rappel du robot (écrans central et droit) sur le lieu d'origine. Certains des bras robotisés seront automatiquement envoyés au poste de réparation par le narrateur. Ceux-ci ont deux pannes de maintenance et quatre pannes principales qui peuvent survenir et qui doivent être réparées par l'utilisateur, détaillées ci-dessus. Lorsque le bras robotisé se trouve dans la station de réparation, il y a un panneau latéral qui peut être ouvert avec les mains de la RV en haut. En dessous se trouve un bouton qui déverrouille/libère l'embout de soudage et les trois fils qui pourraient se rompre. Sous le panneau latéral se trouve le panneau du processeur. Il peut être retiré à l'aide de la perceuse, exposant ainsi le processeur en dessous.

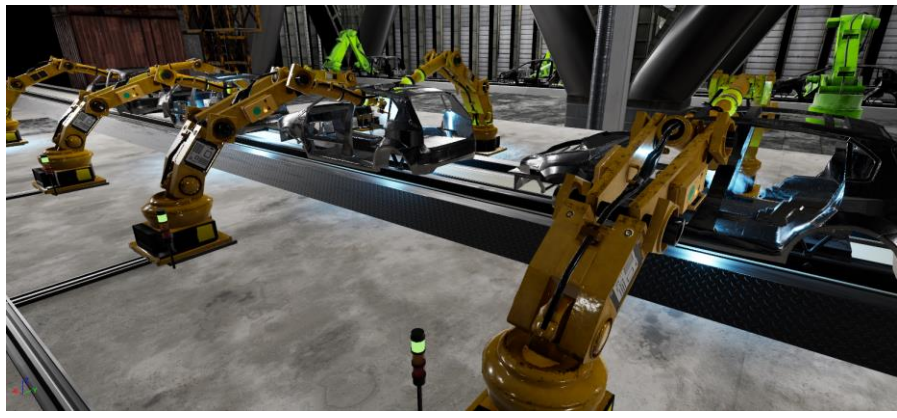

**Boîte à outils** : Il y a une boîte à outils au poste de réparation, emplacement 2. On y trouve la plupart des outils dont l'utilisateur aura besoin pour réparer les pannes courantes. Une tablette de diagnostic se trouve sur la boîte à outils et peut être utilisée pour diagnostiquer les problèmes du robot, soumettre les journaux et ajuster les vitesses.

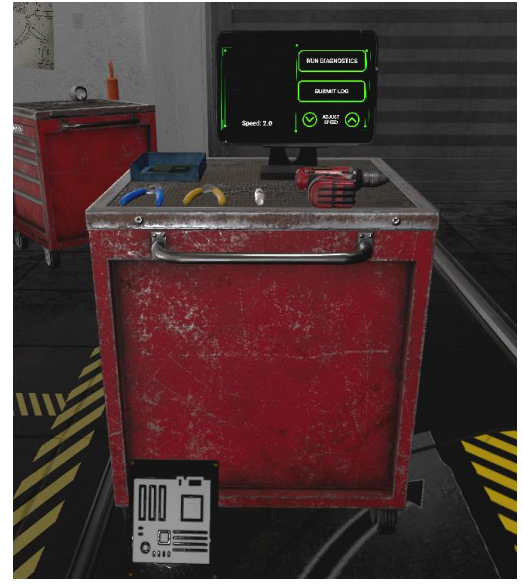

**Perceuse** : La perceuse est située sur le dessus de la boîte à outils et peut serrer ou desserrer des vis. Il y a quatre vis qui maintiennent le panneau latéral de l'unité centrale sur le bras du robot. Cette perceuse serrera ou desserrera automatiquement les vis lorsqu'elle entrera en contact avec l'une d'entre elles. Lorsque les vis sont complètement retirées ou fixées, un éclat jaune de confettis apparaît.

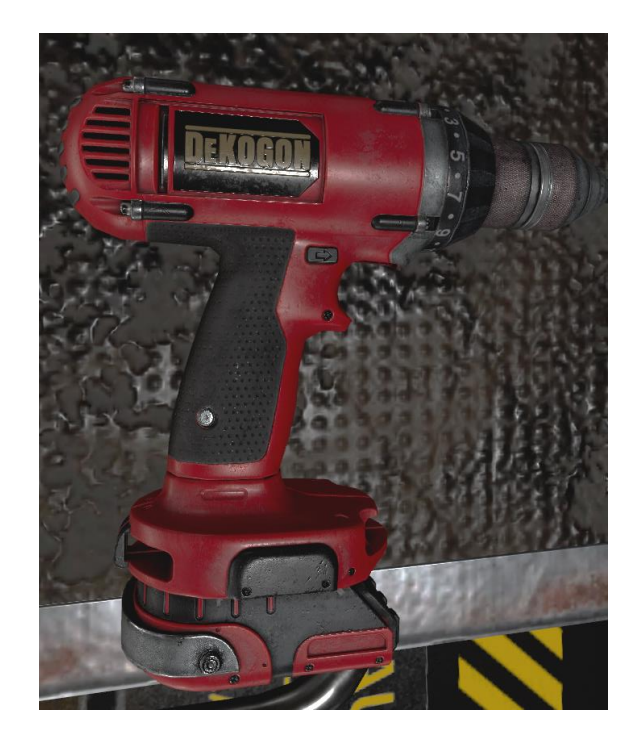

**Vis** : Les vis sont situées sur le panneau latéral du processeur du bras robotisé. Elles ne peuvent pas être saisies ou ramassées et n'interagissent qu'avec la pointe de la perceuse. Elles peuvent être desserrées ou serrées à l'aide de la perceuse et un éclat jaune de confettis apparaîtra lorsqu'elles seront complètement desserrées ou serrées.

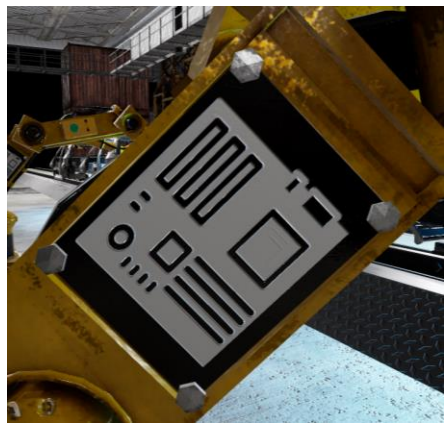

**Pince à dénuder les fils** : Les pinces jaunes à dénuder sont situées sur le dessus de la boîte à outils. Elles peuvent enlever le revêtement plastique des fils endommagés en saississant et en touchant la zone fendue avec la pointe des pinces à dénuder.

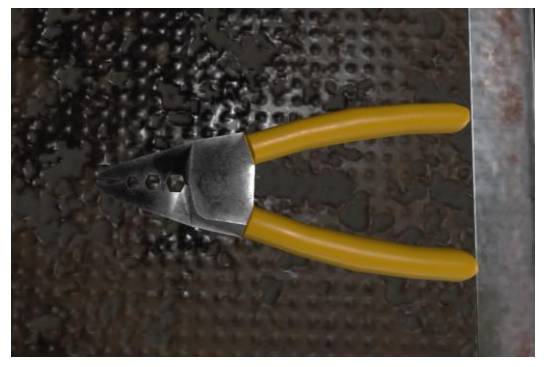

**Connecteur de fils** : Les connecteurs des fils sont situés dans une boîte sur le dessus de la boîte à outils. Ils peuvent se fixer à la section dénudée du fil, ce qui permet la réparation.

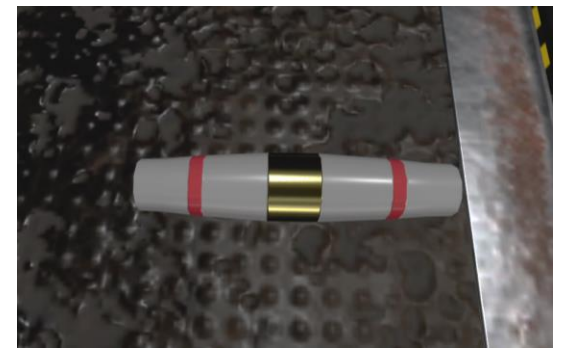

**Pince sertisseuse** : Les pinces sertisseuses bleues de fils sont situées sur le dessus de la boîte à outils et peuvent sertir le connecteur de fil. Pour sertir les connecteurs de fil, saisissez les sertisseuses et touchez ensuite le connecteur de fil avec la pointe des sertisseuses de fil.

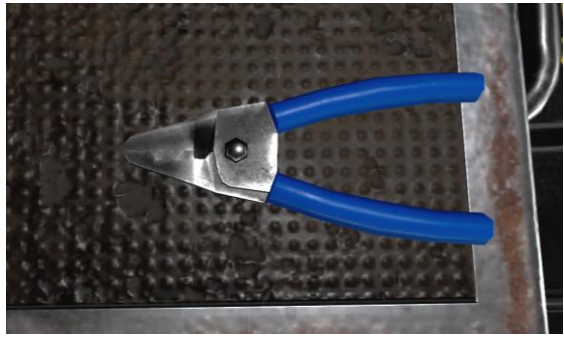

**Bombe pulvérisatrice d'huile** : Les bombes à huile se trouvent à la station d'entretien, emplacement 1 sur le bureau. L'utilisateur peut saisir la bombe à huile et pulvériser l'articulation supérieure du bras robotisé pour résoudre le problème "Les articulations ont besoin d'huile". Pour utiliser la bombe à huile, l'utilisateur doit la pointer vers l'articulation d'une main et appuyer sur le haut de la bombe avec l'autre main. Lorsque l'articulation est entièrement huilée, des confettis colorés éclateront de l'articulation supérieure.

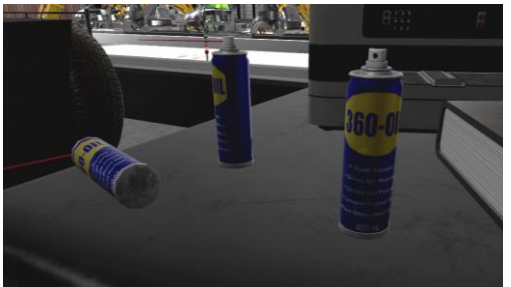

**Embout du robot de soudage** : Les embouts de soudage du robot sont situés au poste de maintenance, emplacement 1 dans une mallette sur le bureau. Ils peuvent être apportés au poste de réparation, emplacement 2, pour remplacer les pièces cassées. Les embouts cassés présentent de nombreuses taches noires alors que les nouveaux embouts sont propres. Pour libérer les embouts de soudage des bras robotisés, l'utilisateur doit soulever le panneau central et appuyer sur le bouton de libération.

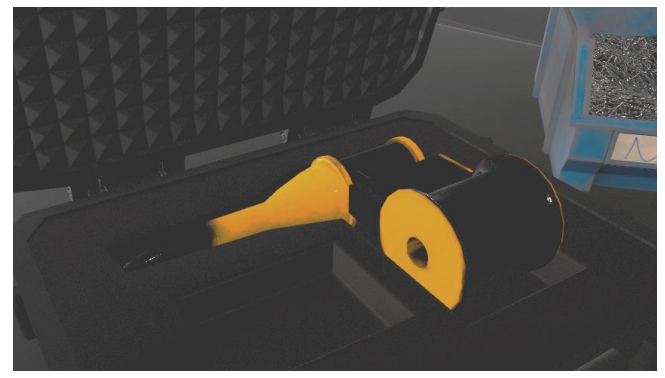

**Extincteur** : L'extincteur se trouve au poste de ressources, emplacement 3 derrière la carte de téléportation et un autre se trouve près de l'écran avant du lieu d'origine. Pour utiliser l'extincteur, l'utilisateur doit le saisir et le pointer vers l'articulation centrale du bras robotisé, d'où proviennent les flammes et appuyer sur le haut avec l'autre main. Lorsque le feu est complètement éteint, un éclat de confettis apparaitra du centre.

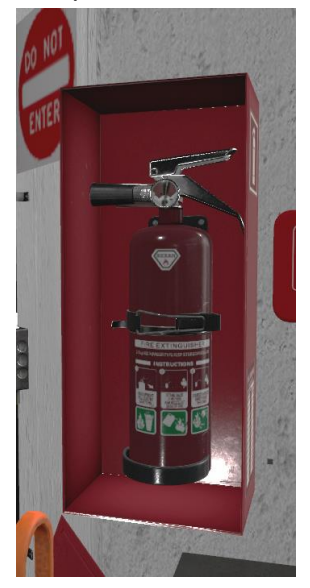

**Processeur du bras robotisé** : Le processeur du bras robotisé est situé sous le panneau de recouvrement de l'unité centrale, dans le coin supérieur gauche de la carte mère. Des processeurs supplémentaires se trouvent au poste de ressources et sur la boîte à outils. Pour remplacer le processeur, prenez l'ancien processeur de la carte mère et remplacez-le par un nouveau.

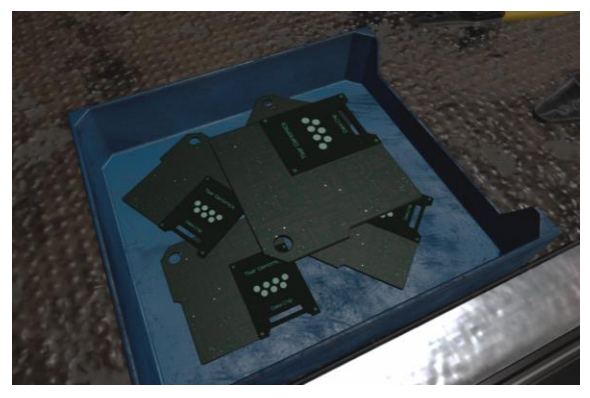

**Panneau du processeur** : Ce panneau est situé sur le côté du bras robotisé, près du bas. Pour retirer le panneau du processeur, l'utilisateur doit desserrer les quatre vis à l'aide de la perceuse. Il y a des panneaux supplémentaires au poste de ressources et à côté de la boîte à outils.

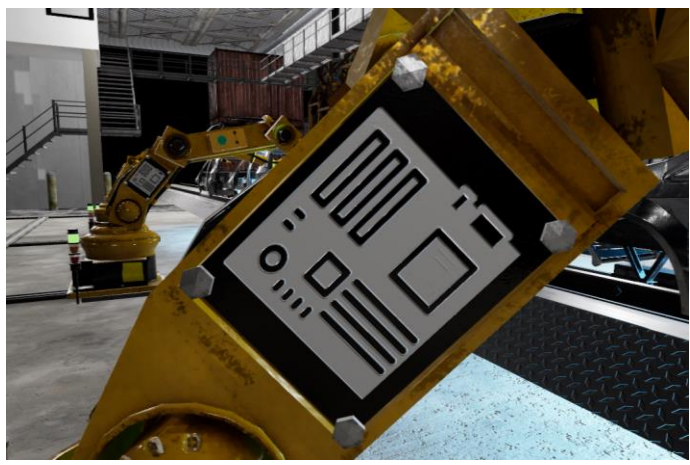

## **Pannes du bras robotisé**

**Fils endommagés** : Saisissez le panneau latéral et soulevez-le pour exposer le gros bouton vert de déclenchement et les fils bleus. Saisissez les pinces à dénuder jaunes de la boîte à outils. Enlevez le revêtement plastique à partir de la fente des fils en touchant la zone de la fente avec la pointe des pinces à dénuder. Prenez un connecteur de fil dans la boîte à outils et attachez-le à la section dénudée du fil. Prenez les pinces à sertir bleues de la boîte à outils et sertissez le connecteur de fil. Pour sertir les fils, touchez le connecteur de fil avec l'extrémité des pinces à sertir.

**Replacement du processeur** : Prenez la perceuse dans la boîte à outils et retirez les 4 vis du panneau inférieur. Cette perceuse serrera ou desserrera automatiquement les vis lorsqu'elle entrera en contact avec l'une d'entre elles. Lorsque les vis sont complètement retirées, un éclat jaune de confettis apparaît. Saisissez le panneau et retirez-le du bras robotisé. Prenez et retirez l'ancien processeur de l'intérieur du panneau. Le processeur se trouve dans le coin supérieur droit de la carte mère. Prenez un processeur de remplacement dans la boîte à outils ou au poste de ressources et insérez-le dans le l'emplacement vide du processeur de la carte mère. Lorsqu'il est au bon endroit, un éclat de confettis jaunes apparaît. Remettez le panneau inférieur en place sur la carte mère. Si l'utilisateur perd le panneau, il y a des panneaux supplémentaires sur le côté de la boîte à outils et au poste de ressources. Saisissez la perceuse de la boîte à outils et serrez les 4 vis du panneau inférieur. Cette perceuse serrera ou desserrera automatiquement les vis lorsqu'elle entrera en contact avec l'une d'entre elles. Lorsque les vis sont complètement serrées, un éclat jaune de confettis apparaît.

**Articulations nécessitant de l'huile** : Prenez une bombe d'huile à la station d'entretien, emplacement 1. Apportez cette bombe à la station de réparation, emplacement 2. Vaporisez l'articulation supérieure du bras robotisé avec la bombe d'huile. Dirigez la bombe d'huile vers l'articulation d'une main et appuyez sur le haut de la bombe avec l'autre main. Lorsque l'articulation est entièrement huilée, des confettis éclateront de l'articulation supérieure.

**Vitesse élevée** : Pour remédier à la vitesse, appuyez sur les flèches vers le haut ou vers le bas à côté de la valeur de la vitesse jusqu'à ce qu'elle atteigne 1,0.

**En feu** : Il y a un extincteur au poste à ressources derrière la carte de téléportation. Rendezvous au poste de ressources à l'aide de la carte de téléportation, prenez l'extincteur et retournez au poste de réparation. Pointez l'extincteur vers l'articulation centrale du bras robotisé, d'où proviennent les flammes, et appuyez sur le haut avec l'autre main. Lorsque le feu est complètement éteint, les confettis éclateront du centre.

**Replacement de l'embout** : Saisissez le panneau latéral et soulevez-le pour exposer le gros bouton vert de déclenchement. Appuyez sur le bouton de déverrouillage. Saisissez l'ancien embout de soudage déverrouillé du côté droit du bras robotisé. Remplacez cet embout par un nouvel embout provenant de la station de maintenance. Lorsqu'il est remplacé par un nouveau, des confettis éclateront à cet endroit.

# **Différences entre jeu libre et tutoriel** :

Le mode tutoriel guidera l'utilisateur à travers la maintenance générale de deux bras robotisés. Ce processus consiste à huiler le joint supérieur du bras robotisé et à remplacer l'embout de soudage. Le narrateur guidera l'utilisateur pour l'accomplissement du premier bras robotisé, puis l'utilisateur devra effectuer le second sans être guidé. Une fois la maintenance des deux bras robotisés terminée, un bras robotisé tombera en panne et l'utilisateur devra réparer les fils endommagés et remplacer un processeur cassé, guidé par le narrateur. Une fois que ce bras robotisé a été réparé, l'utilisateur devra rappeler un autre bras robotisé qui a pris feu. L'utilisateur devra éteindre le feu à l'aide de l'extincteur, puis régler le paramètre de vitesse du bras robotisé et le ramener à l'étage de production.

En jeu libre, l'utilisateur devra effectuer la maintenance et régler les problèmes des trois principaux bras robotisés, qui tomberont en panne.